### BAB V

# MENYISIPKAN TEXT BOX, WORD ART, DAN CLIP ART

### **5.1 Menyisipkan Text Box ke Dalam Dokumen**

- 1. Letakkan kursor pada akhir paragraf ke-2 dokumen "*Alasan di Balik Kegagalan".*
- 2. Klik tab menu *Insert*, klik icon menu *Text Box* pada daerah ribbon kelompok *Text.*
- 3. Pilih *Draw Text Box* untuk membuat text box yang baru.
- 4. Klik tahan tarik, dan gambarkan (lihat contoh soal).
- *5.* Ketikkanlah isi text box sesuai contoh soal. Setelah selesai di ketik, pilih semua teks yang ada di text box, tekan tombol *Ctrl+E.*
- 6. Untuk memformat text box, klik pada tepi text box, klik tab menu *Format,* kemudian pilih *Text Box Style* dan pilih jenis style *(lihat style text box soal).*
- 7. Klik icon menu *Shadow Efect.* Pilih salah satu jenis shadow yang ada, kemudian lihat perbedaannya.
- 8. Sekarang klik icon menu *3-D Effect,* kemudian pilih *3-D Style1.*
- 9. Untuk mengatur perataan text box terhadap teks dokumen, klik icon menu *Text Wrapping,* kemudian pilih *Tight.* Coba anda pilih jenis yang lain, dan lihat perubahannya pada dokumen kita.

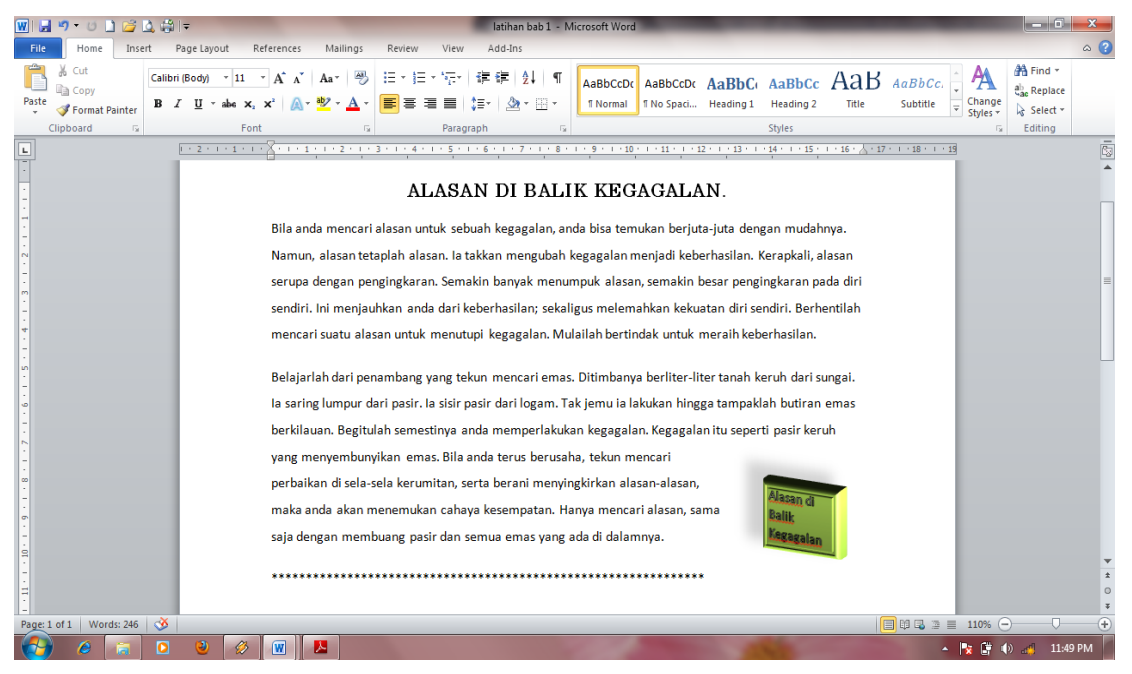

#### **5.2 Menyisipkan Word Art**

- 1. Buka kembali file "*Gabung File".*
- 2. Letakkan kursor di awal dokumen.
- 3. Klik tab menu Insert, kemudian pilih icon Word Art pada ribbon kelompok text. Pilih Word Art Style 21.
- 4. Ketikkan Isi Wort Art *"Menggabungkan Beberapa Dokumen",* dan jenis (*font*) huruf :*Arial Black*, ukuran (*size*) : 36.
- 5. Klik OK

Teknologi Informasi dan Komunikasi (TIK) SMP Islam Al Abidin Kelas VII Semester I

6. Klik icon menu *Spacing* pada ribbon *Text* , kemudian klik *Close.*

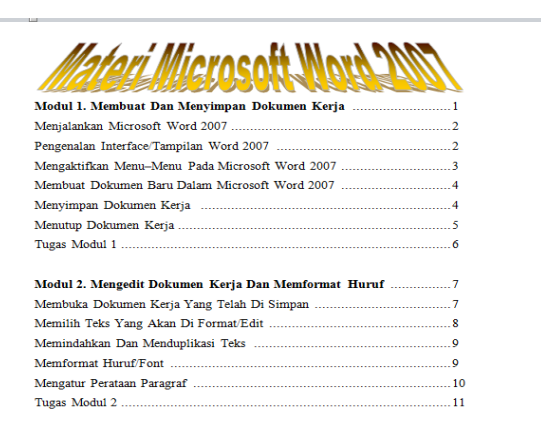

7. Klik pada tab ribbon *Word Art Style,* ganti style menjadi *WordArt Style 16. (coba anda klik style yang lain, lihat perbedaanya).*

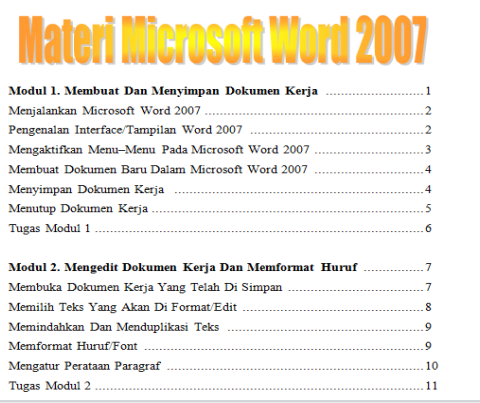

## **5.3 Menyisipkan Clip Art**

Untuk menyisipkan Clip Art langkahnya adalah :

- 1. Masih menggunakan *"Gabung file".* Kemudian letakkan kursor pada akhir halaman pertama.
- 2. Kemudian, klik tab menu *Insert > Clip Art.*
- 3. Kemudian klik tombol *Go* pada kotak dialog clip art. Perhatikan clip art yang muncul.
- 4. Kemudian klik gambar clip art "menara". Perhatikan gambar sudah ditambahkan ke dalam dokumen.

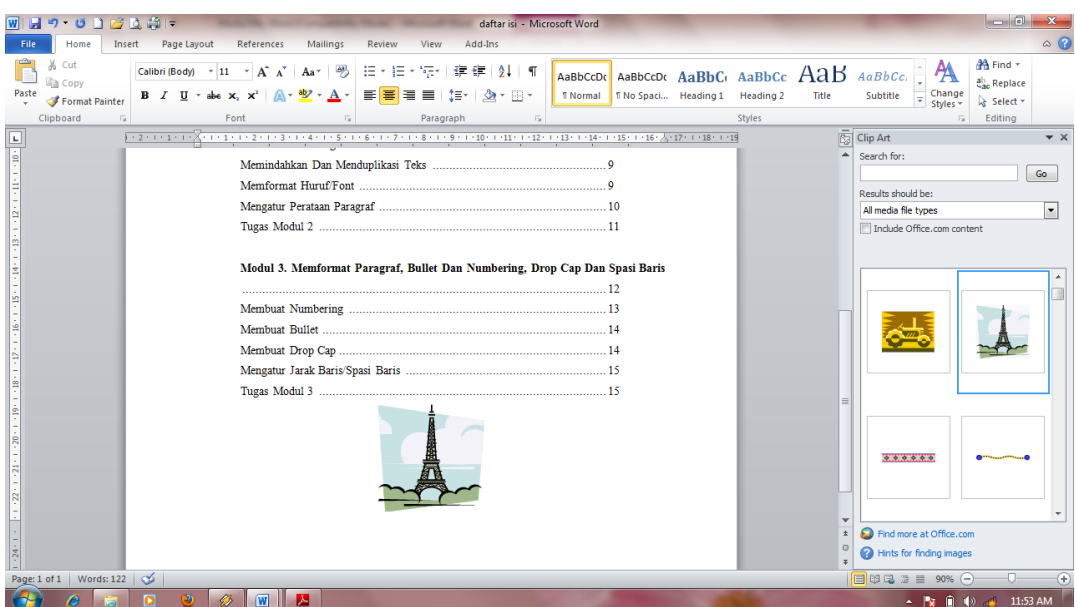

5. Klik icon menu *Brightness (-20%)*, perhatikan perubahannya. Coba anda lakukan untuk icon menu *adjusment picture* yang lainnya

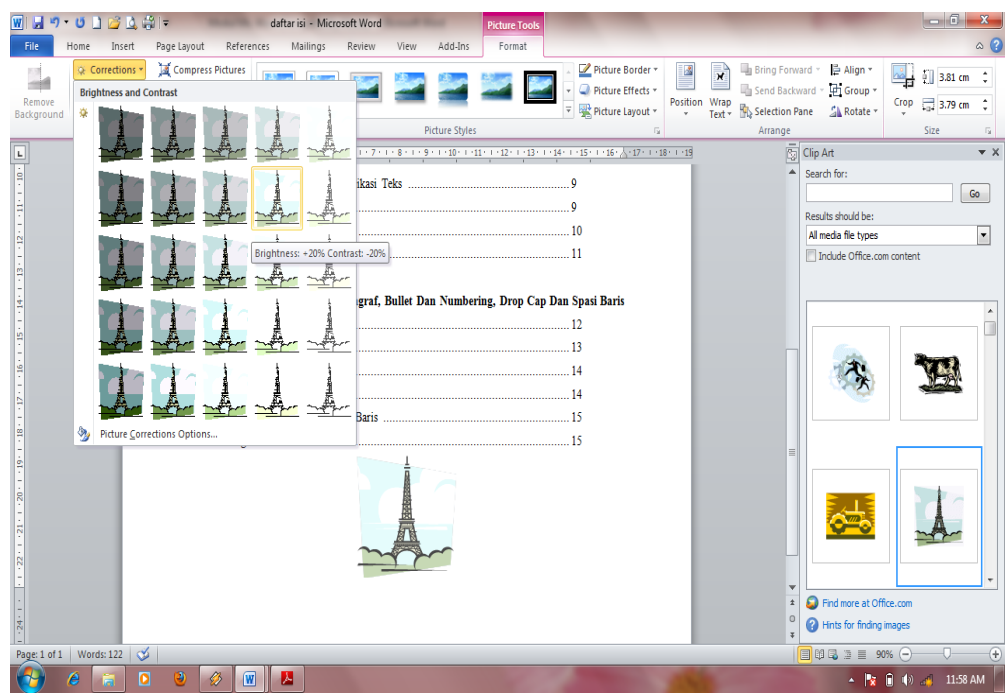

6. Untuk format yang lainnya, lihat pada materi Text box. Setelah selesai simpan kembali dokumen anda.